# **Korisnièki vodiè**

# **L1730SF**

**O**bavezno pročitajte poglavlje "Važne mere predostrožnosti" pre nego što počnete da koristite proizvod. Čuvajte "Korisnički vodič" (CD) na pristupačnom mestu da biste kasnije pogledali ono što vas zanima.

**P**ogledajte nalepnicu na proizvodu i prosledite tu informaciju svom prodavcu kad budete tražili njegove usluge.

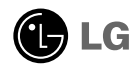

Ovaj proizvod je projektovan i proizveden tako da obezbedi vašu ličnu bezbednost, ali njegovo neodgovarajuće korišćenje može dovesti do električnog udara ili do opasnosti od požara. Da biste omogućili ispravan rad svih zaštita uključenih u ovaj ekran, pogledajte sledeća osnovna pravila za njegovo instaliranje, korišćenje i servisiranje.

# O bezbednosti

Koristite samo onaj kabl za napajanje koji je isporučen zajedno sa proizvodom. U slučaju da koristite drugi kabl za napajanje, proverite da li je overen u skladu sa primenljivim nacionalnim standardima ukoliko ga nije isporučio dobavljač. Ako je kabl za napajanje neispravan na bilo koji način, obratite se proizvođaču ili najbližem autorizovanom serviseru da biste dobili zamenu.

Kabl za napajanje se koristi kao glavni uređaj za isključivanje. Obezbedite da utičnica bude lako dostupna nakon instaliranja.

Koristite ekran samo sa izvorom napajanja koji je naznačen u specifikacijama ovog uputstva ili je naveden na ekranu. Ako niste sigurni koji tip napajanja imate kod kuće, obratite se svom prodavcu.

Preopterećeni izlazi naizmenične struje i produžni kablovi su opasni. Isto važi i za iskrzane kablove za napajanje i polomljene utičnice. Sve to može dovesti do strujnog udara ili požara. Pozovite majstora da vam zameni ove uređaje.

Sve dok je ovaj uređaj priključen na zidnu utičnicu nije isključen sa izvora napajanja električnom energijom, čak i ako je isključen.

Nemojte da otvarate ekran.

- Unutra nema komponenti koje bi mogao da koristi korisnik.
- Unutra postoje visoki naponi, čak i kada je napajanje isključeno.
- Obratite se svom prodavcu ako ekran nije ispravan.

Da biste izbegli povredu:

- Nemojte da postavljate ekran na kosu policu ukoliko ga niste učvrstili na odgovarajući način.
- Upotrebite samo ono postolje koje je preporučio proizvođač.
- Nemojte ispustati, udarati ili bacati bilo kakve predmete/igračke na ekranu. Razlog je povreda osoba, kvar proizvoda i oštećenja na ekranu.

Da biste sprečili opasnost od požara i drugih opasnih situacija:

- Uvek isključite ekran ako napuštate sobu na duži vremenski period. Nikad nemojte da ostavljate ekran uključen kad izlazite iz kuće.
- Nemojte da dozvolite deci da spuštaju ili guraju predmete u otvore kućišta ekrana. Neki unutrašnji delovi se nalaze pod opasnim naponima.
- Nemojte da dodajete dodatne uređaje koji nisu projektovani za ovaj ekran.
- Ukoliko ostavite ekran bez nadzora za dug period vremena, izvucite kabl iz utičnice.
- U slučaju grmljavine i gromova nikada nemojte dodirivati kabl za napajanje i signalni kabl, jer može biti veoma opasno. Može uzrokovati strujni udar.

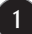

# O instaliranju

Nemojte da dozvolite da bilo šta stoji na kablu za napajanje ili da prelazi preko njega, i nemojte da stavljate ekran na mesta gde je kabl za napajanje podložan oštećenju.

Nemojte da koristite ovaj ekran blizu vode, tj. u blizini kade za kupanje, lavora, kuhinjske sudopere, kade za pranje veša, u vlažnom podrumu ili u blizini bazena. Ekrani imaju otvore za ventilaciju na kućištu kako bi se omogućilo odvođenje toplote proizvedene tokom rada. Ukoliko se ovi otvori blokiraju, nagomilana toplota može da izazove kvarove koji mogu da dovedu do požara. Zato NIKADA NEMOJTE DA:

- Blokirate otvore za ventilaciju na dnu tako što stavite ekran na krevet, kauč, prekrivač itd..
- Stavljate ekran u ugrađeni zatvoreni prostor ukoliko nije omogućena odgovarajuća ventilacija.
- Pokrivate otvore tkaninom ili nekim drugim materijalom.
- Stavljate ekran blizu radijatora ili izvora toplote, ili na njih.

Nemojte da trljate Active Matrix LCD ekran ili da udarate u njega bilo čime što je tvrdo, jer može doći do trajnih ogrebotina,kvarova ili oštećenja Active Matrix LCD ekrana.

Nemojte dugo prstom da pritiskate LCD ekran, jer to može prouzrokovati naknadne slike.

Zbog defekta tačaka na ekranu mogu da se pojave crvene, zelene ili plave tačkice. Međutim, ovo nema uticaja niti efekta na performanse ekrana.

Ako je moguće, upotrebite preporučenu rezoluciju kako biste postigli najbolji kvalitet slike svog LCD ekrana. Ako se uređaj koristi u bilo kojem drugom režimu osim preporučene rezolucije, na ekranu će se možda pojaviti skalirane ili obrađene slike. Međutim, ovo je karakteristika LCD ekrana fiksne rezolucij.

Ostavljanje nepokretne slike na ekranu za duži period vremena može uzrokovati oštećenje na ekranu i takozvano izgaranje slike. Uverite se da koristite čuvar ekrana na monitoru. Ovaj fenomen se pojavljuje takođe i kod drugih proizvođača i ovaj događaj nije predmet garancije.

Nemojte da izazovete kratak spoj ili da prednju ili bočne strane ekrana izgrebete metalnim predmetima. U suprotnom, može doći do oštećenja ekrana.

Uverite se da je tabla okrenuta prema napred i držite je sa obe ruke da biste je pomerali. Ako ispustite proizvod, oštećeni porizvod može da izazove strujni udar ili požar. Kontaktirajte ovlašćeni servisni centar za popravku.

Izbegavajte visoke temperature i vlažnost.

# O čišćenju

- Isključite ekran iz struje pre čišćenja njegovog prednjeg dela.
- Upotrebite malo vlažnu (a ne mokru) krpu. Nemojte da koristite aerosol direktno na ekranu uređaja zbog toga što prekomerno prskanje može da izazove električni udar.
- Prilikom čišćenja proizvoda izvucite strujni kabl i trljajte nežno mekom krpom kako ga ne biste izgrebali. Nemojte da ga čistite vlažnom krpom i nemojte da prskate vodu ili druge tečnosti direktno na proizvod. Može doći do strujnog udara. (Nemojte da koristite hemikalije kao što su benzol, razređivači ili alkohol)
- Isprskajte vodom meku tkaninu 2 do 4 puta, i koristite je da biste očistili prednji okvir; brišite samo u jednom pravcu. Previše vlage može da izazove fleke.

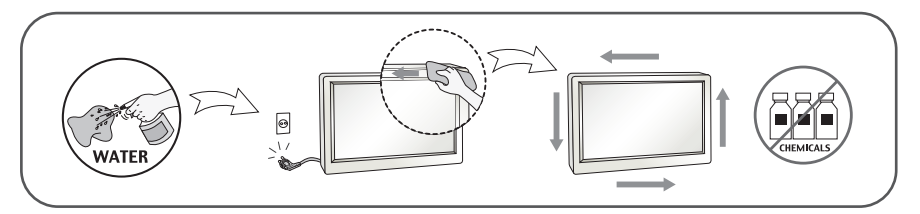

# O raspakivanju

Nemojte da bacite kartonsku kutiju i materijal za pakovanje. Oni su idealni za transportovanje proizvoda. Prilikom transporta proizvoda na drugu lokaciju, ponovo ga zapakujte pomoću originalnog materijala.

O odlaganju (Samo Hg lampa koju koristi LCD Monitor)

- Fluorescentna lampa koja se koristi u ovom proizvodu sadrži malu količinu žive.
- Nemojte da odlažete ovaj proizvod zajedno sa opštim otpadom iz domaćinstva.
- Odlaganje ovog proizvoda mora biti izvršeno u skladu sa propisima vaših lokalnih vlasti.

**Pre nego što podesite ekran, uverite se da je isključeno napajanje ekrana, računarskog sistema i drugih priključenih uređaja.** 

# **Pozicioniranje vašeg ekrana**

**1.** Uklonite traku.

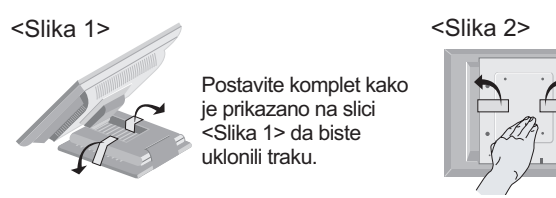

Nemojte uklanjati traku dok je komplet okrenut naopako kao na slici <Slika 2>. Postolje može naglo da iskoči i da vam povredi ruku.

**2.** Namestite Podesite poziciju na različite načine radi maksimalne udobnosti.

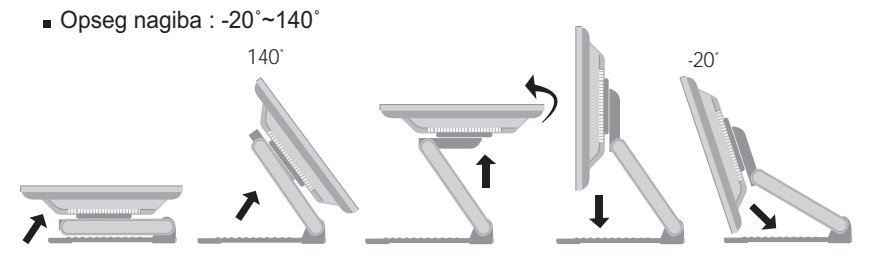

Ergonomski

- Cilju zadržavanja ergonomskog i udobnog položaja gledanja, preporučuje se da ugao iskošenja monitora ne prelazi 5 stepeni.
	- Opseg visine : maksimalno 2,41 inča (61,3 mm)

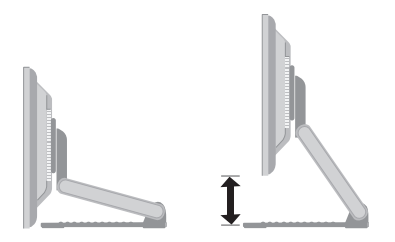

Položeno i uspravno : ploču možete da okrenete za 90° u smeru kazaljke na satu. (\* Da biste dobili detaljne informacije, pogledajte priloženi Pivot softver na CD-u.)

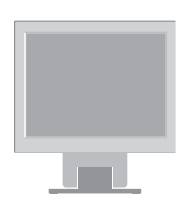

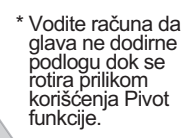

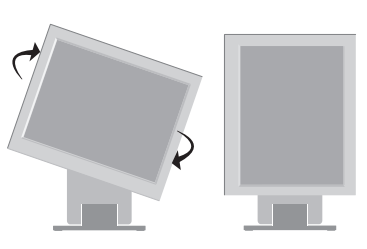

# **Povezivanje sa računarom**

- $1\!\!1$ . Povežite kabl za signal. Kada ga uključite, zategnite zavrtnje da biste osigurali vezu.  ${\bf \texttt{C}}$
- **2.** Povežite kabl za napajanje u odgovarajuću utičnicu koja je lako dostupna i u blizini ekrana. **2**

#### **NAPOMENA**

- Ovo je pojednostavljeni prikaz zadnje strane.
- Zadnja strana predstavlja opšti model; vaš ekran će se možda razlikovati od ovog prikaza.
- Korisnici moraju upotrebljavati zaštićene interfejs kablove (D-sub 15-pinski kabl, DVI kabl) sa feritnim jezgrom da bi održali usaglašenost standarda za proizvod.

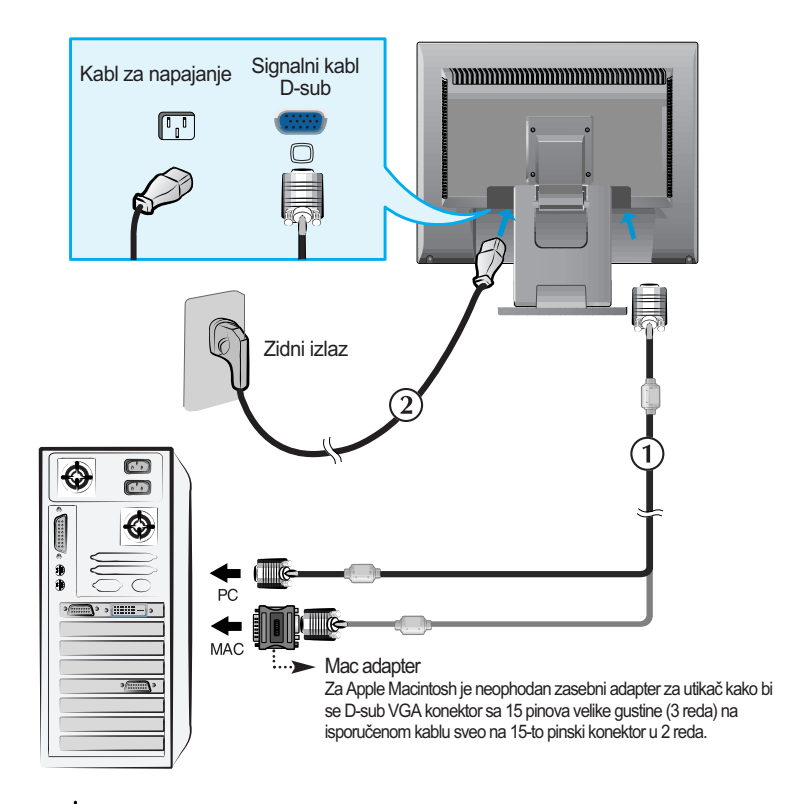

3. Pritisnite  $\bigcup$  taster na ploči sa preklopnicima sa strane da bi uključili napajanje. Kada je napon ekrana uključen, automatski se izvršava 'Funkcija Podešavanje same Slike'.

**PROCESSING SELF** IMAGE SETTING

#### **NAPOMENA**

Funkcija samostalnog podešavanja slike "? Ova funkcija pruža korisniku optimalne postavke ekrana. Kad korisnik prvi put poveže monitor, ova funkcija automatski podešava optimalne postavke ekrana za pojedinačne ulazne signale.

Funckija AUTOMATSKI/PODEŠAVANJE? Kada se susretnete sa problemima kao što su zamagljena slika, treperenje ekrana ili kosa slika tokom upotrebe uređaja ili nakon izmene rezolucije ekrana, pritisnite taster funkcije AUTOMATSKI/PODEŠAVANJE da bitste poboljšali rezoluciju.

# **Upotreba ekrana na dodir**

Izaberite i instalirajte upravljački program sa priloženog CD-a.

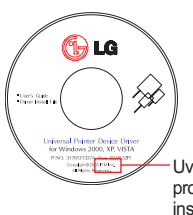

Uverite se da ste uz proizvod dobili CD sa instalacijom upravljačkog programa.

### **UPRAVLJAČKI PROGRAM ZA ITM**

- 1) Pre instaliranja upravljačkog programa povežite USB kabl za ekran na dodir.
- 2) Ubacite CD sa instalacijom upravljačkog programa za ITM ekran na dodir.
- 3) Dodatne informacije i pomoć potražite na CD-u sa instalacijom softvera za ekran za dodir.
- \* Upravljački programi softvera podržavaju sledeće Microsoft Windows operativne sisteme: Windows 2000, XP, Vista.

## **UPRAVLJAČKI PROGRAM ZA Hantouch**

- 1) Pre instaliranja upravljačkog programa povežite USB kabl za ekran na dodir.
- 2) Ubacite CD sa instalacijom upravljačkog programa za Hantouch ekran na dodir.
- 3) [My Computer] (Moj računar) -> [LG Driver] (LG upravljački program) -> fascikla [Drivers] (Upravljački programi), a zatim izaberite odgovarajući upravljački program za svoj operativni sistem.
- 4) Dodatne informacije potražite u uputstvu za instalaciju na CD-u priloženom uz ekran na dodir, na kome se nalazi instalacija softvera za taj proizvod.
- \* Upravljački programi softvera podržavaju sledeće Microsoft Windows operativne sisteme: Windows 2000, XP, Vista Dodatne informacije o instalaciji za druge operativne sisteme potražite na CD-u sa upravljačkim programom za instalaciju.

#### **NAPOMENA**

Ako izgubite CD sa upravljačkim programom ili želite da ažurirate program, posetite adresu **http://www.lge.com**.

### **< USB kabl za ekran na dodir >**

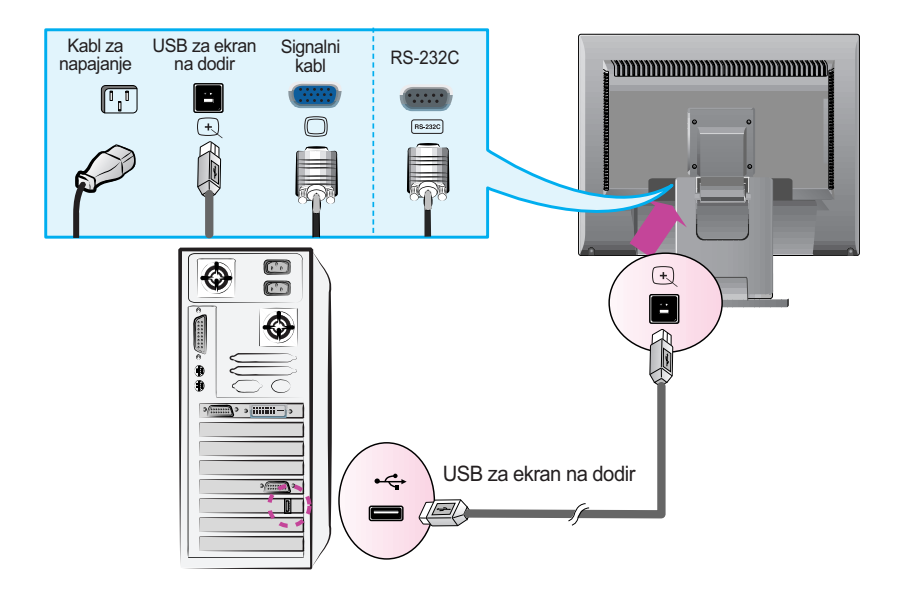

#### **NAPOMENA**

Proizvod koji ste kupili i njegovi dodaci se mogu razlikovati od stavki ilustrovanih u ovom uputstvu.

# **Kontrole prednje table**

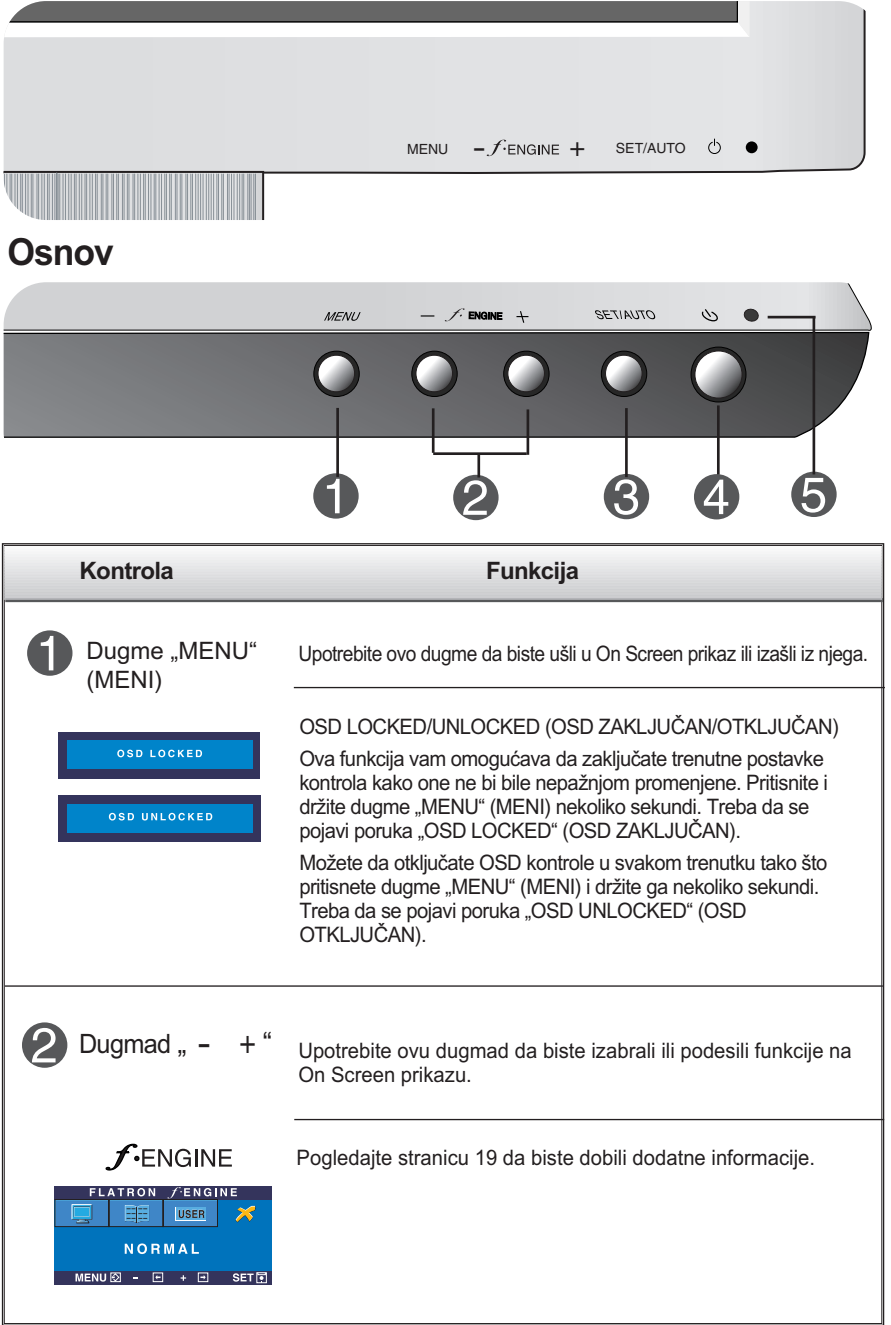

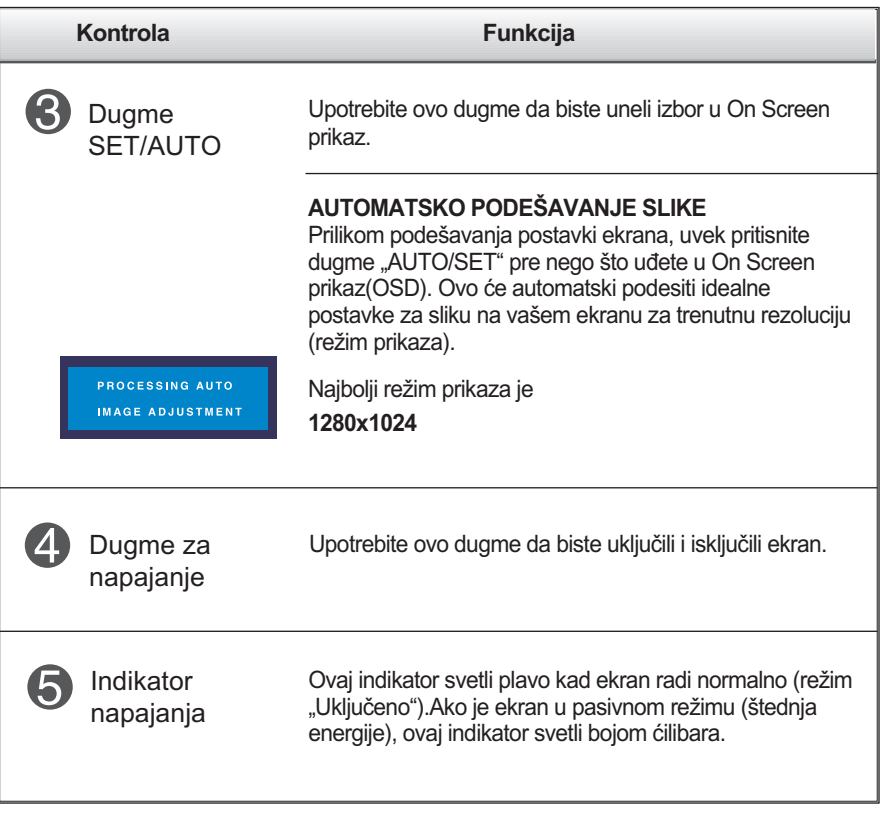

# **Podešavanje ekrana**

**Sistem kontrole On Screen prikaza omogućava brzo i lako podešavanje veličine slike, položaja i radnih parametara ekrana. Sledi kratak primer koji će vam pomoći da se upoznate sa korišćenjem ovih kontrola.**

**Sledeći odeljak je pregled raspoloživih podešavanja i izbora pomoću OSD-a.**

Pratite sledeće korake da biste načinili promene u On Screen prikazu:

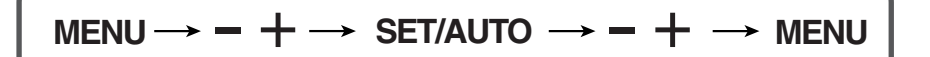

- ျ Pritisnite dugme "MENU" (MENI) i pojaviće se glavni meni OSD-a.
- Da biste pristupili kontroli, upotrebite dugmad / + ili . Kad željena ikona  $\mathfrak{D}^$ postane istaknuta, pritisnite dugme SET/AUTO.
- Upotrebite dugmad / + da biste podesili sliku do željenog nivoa. Upotrebite dugme SET/AUTO da biste izabrali ostale stavke podmenija.
- $4!$  Pritisnite dugme "MENU" (MENI) jednom da biste se vratili u glavni meni radi izbora druge funkcije. Pritisnite dugme "MENU" (MENI) dva puta da biste izašli iz OSD-a.

# **Automatsko čuvanje**

Kada je OSD otvoren, čim izvršite podešavanje monitor automatski čuva sva podešavanja, čak iako izađete iz menija ili ako otvorite drugi meni. Ukoliko izvršite podešavanje, a zatim sačekate da OSD nestane, podešavanje će biti sačuvano.

**Sledeća tabela prikazuje sve kontrole, podešavanja i menije postavki On Screen prikaza.**

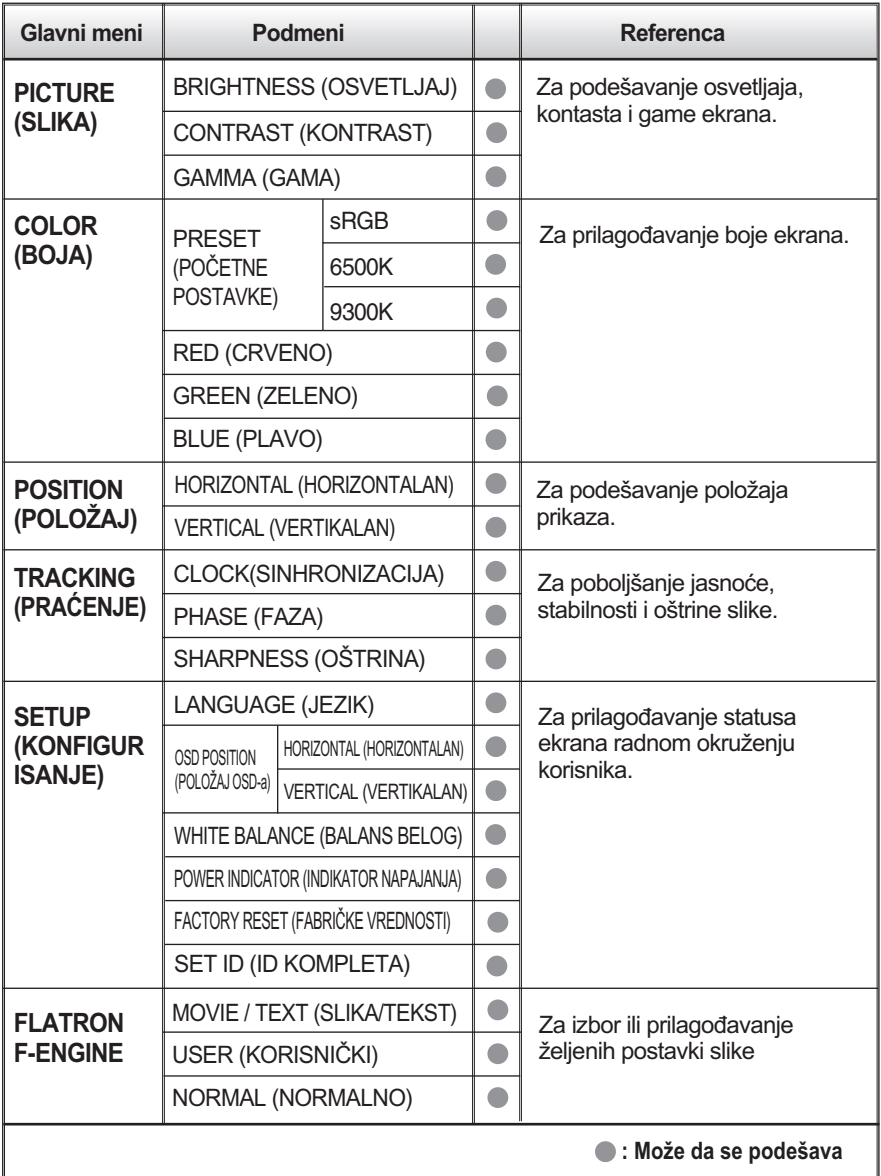

NAPOMENA

Redosled ikona može da se razlikuje u zavisnosti od modela (11~15).

**Upoznati ste sa procedurom izbora i podešavanja stavke pomoću OSD sistema. Dole su navedene ikone, nazivi ikona i njihovi opisi za sve stavke prikazane u meniju.**

Pritisnite dugme "MENU" (MENI) i pojaviće se glavni meni OSD-a.

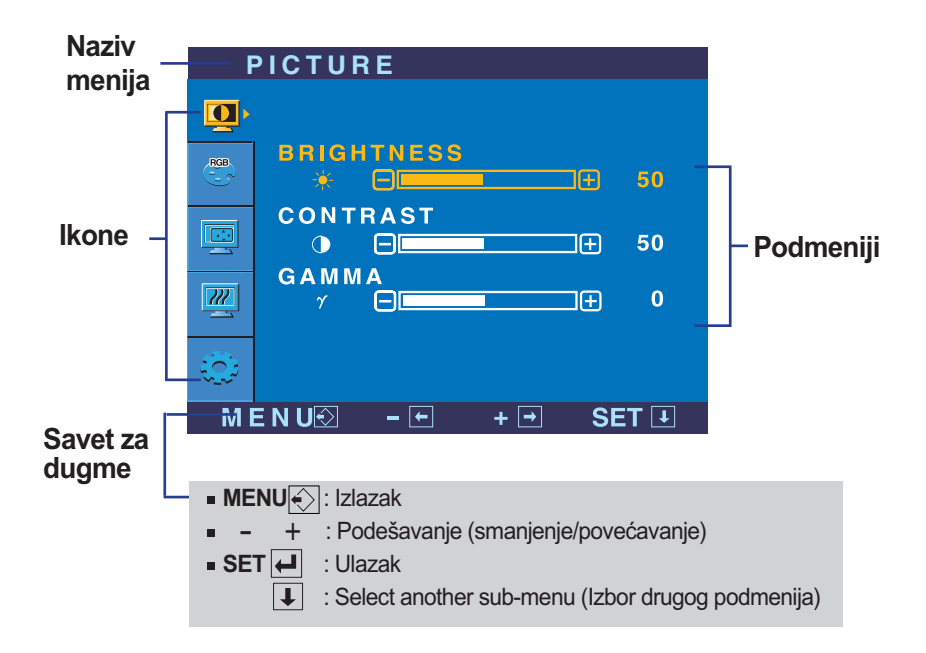

#### NAPOMENA

Jezici u meniju OSD-a (On Screen prikaza) na monitoru mogu da se razlikuju od jezika u uputstvu.

# Izbor i podešavanje On Screen prikaza (OSD-a)

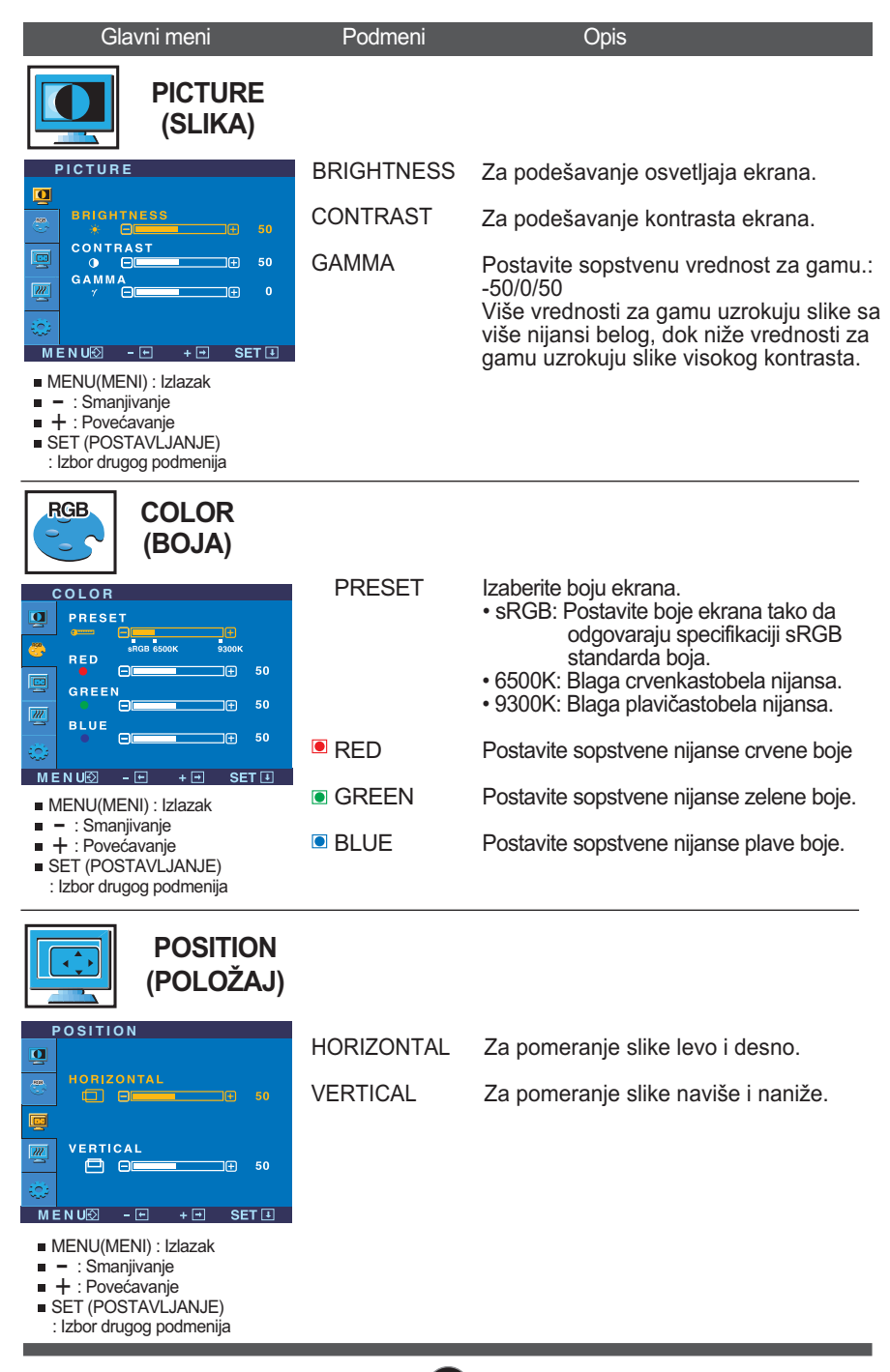

# Izbor i podešavanje On Screen prikaza (OSD-a)

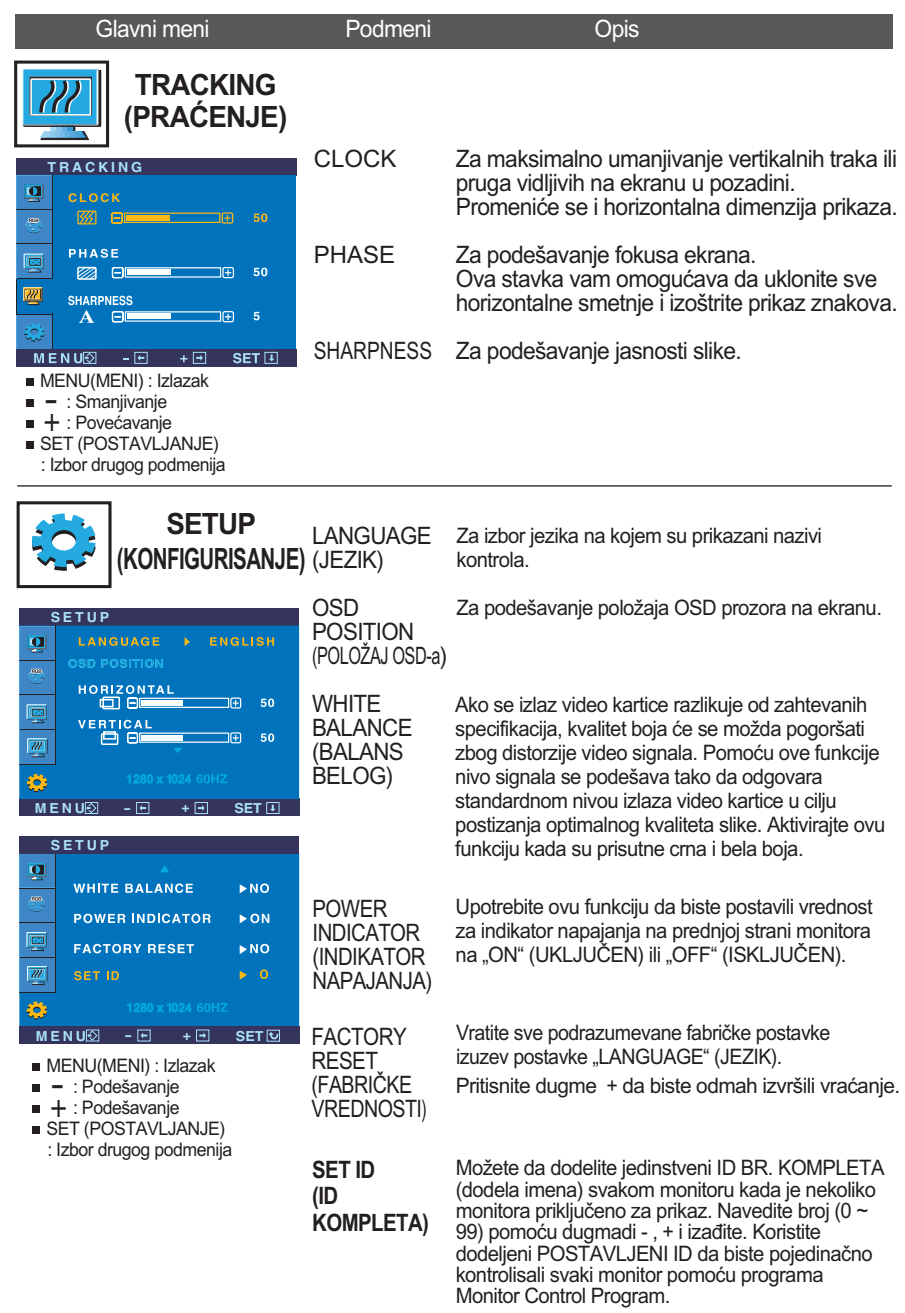

Ukoliko se ovim ne poboljša slika, vratite podrazumevane fabričke postavke.

п

Ako je potrebno, ponovo pokrenite funkciju za balans belog. Ova funkcija je omogućena samo kada je ulazni signal analogni.

# Izbor i podešavanje On Screen prikaza (OSD-a)

 $\blacksquare$  Kada korisnik odabere  $\mathcal{F}$ ENGINE dugme na levoj strani ekrana, pojavljuje se OSD paravan.

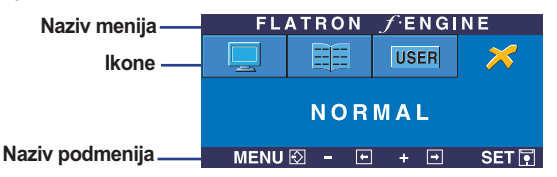

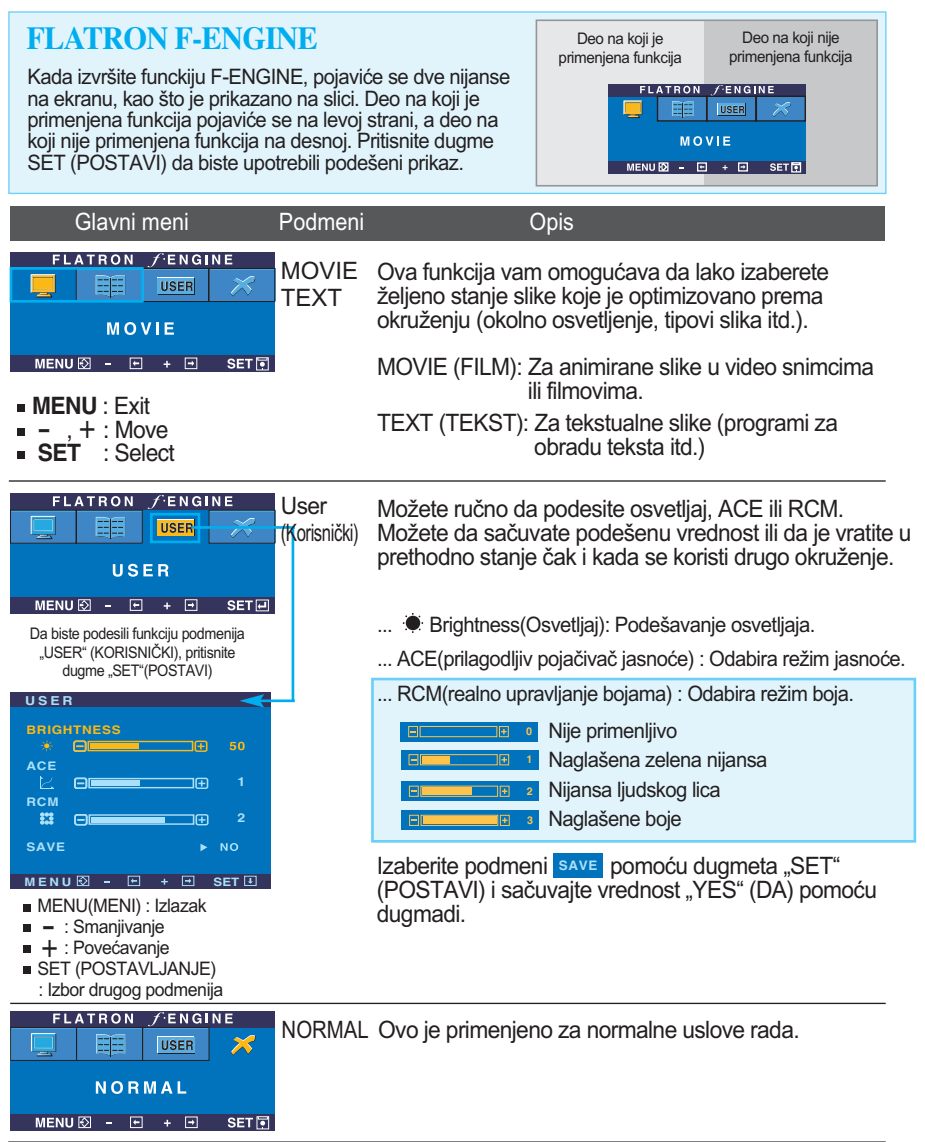

# **Pre nego što pozovete servis, proverite sledeće.**

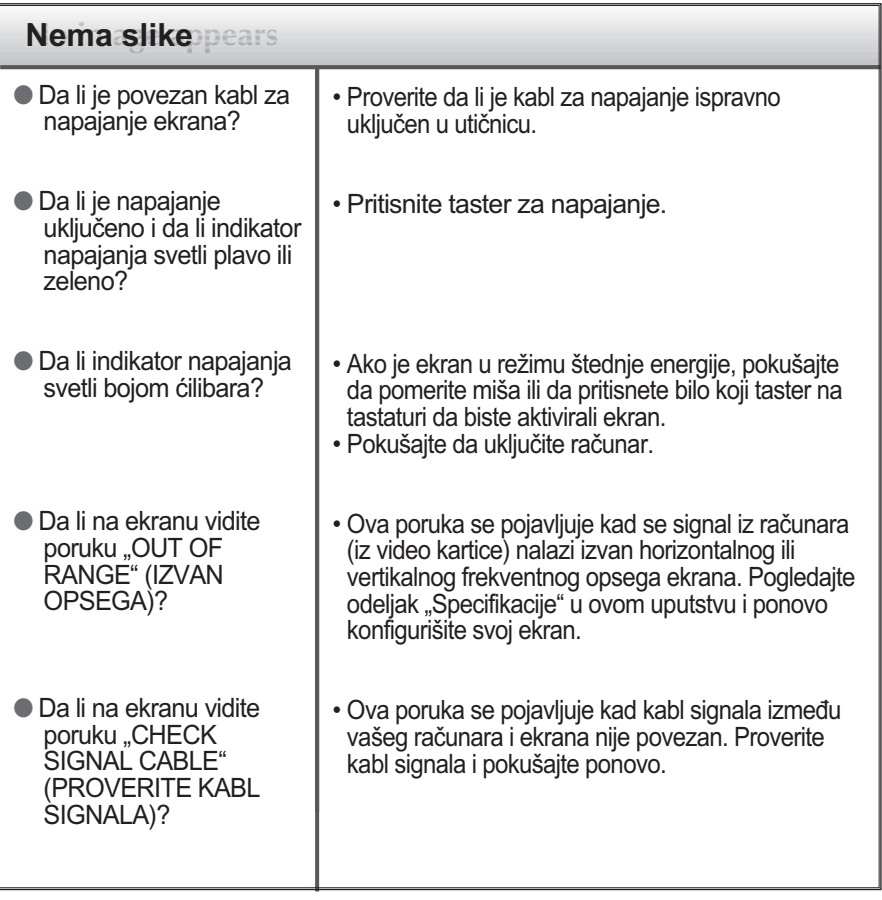

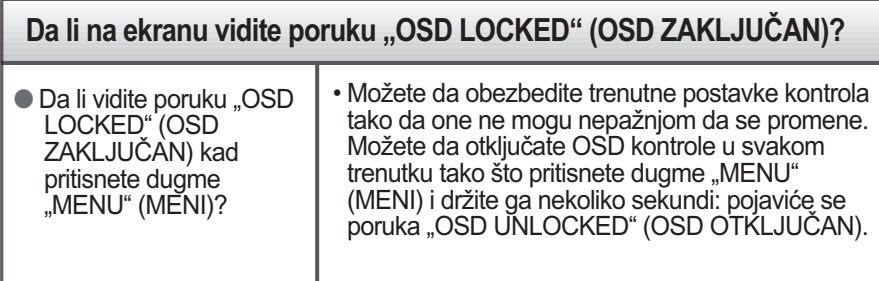

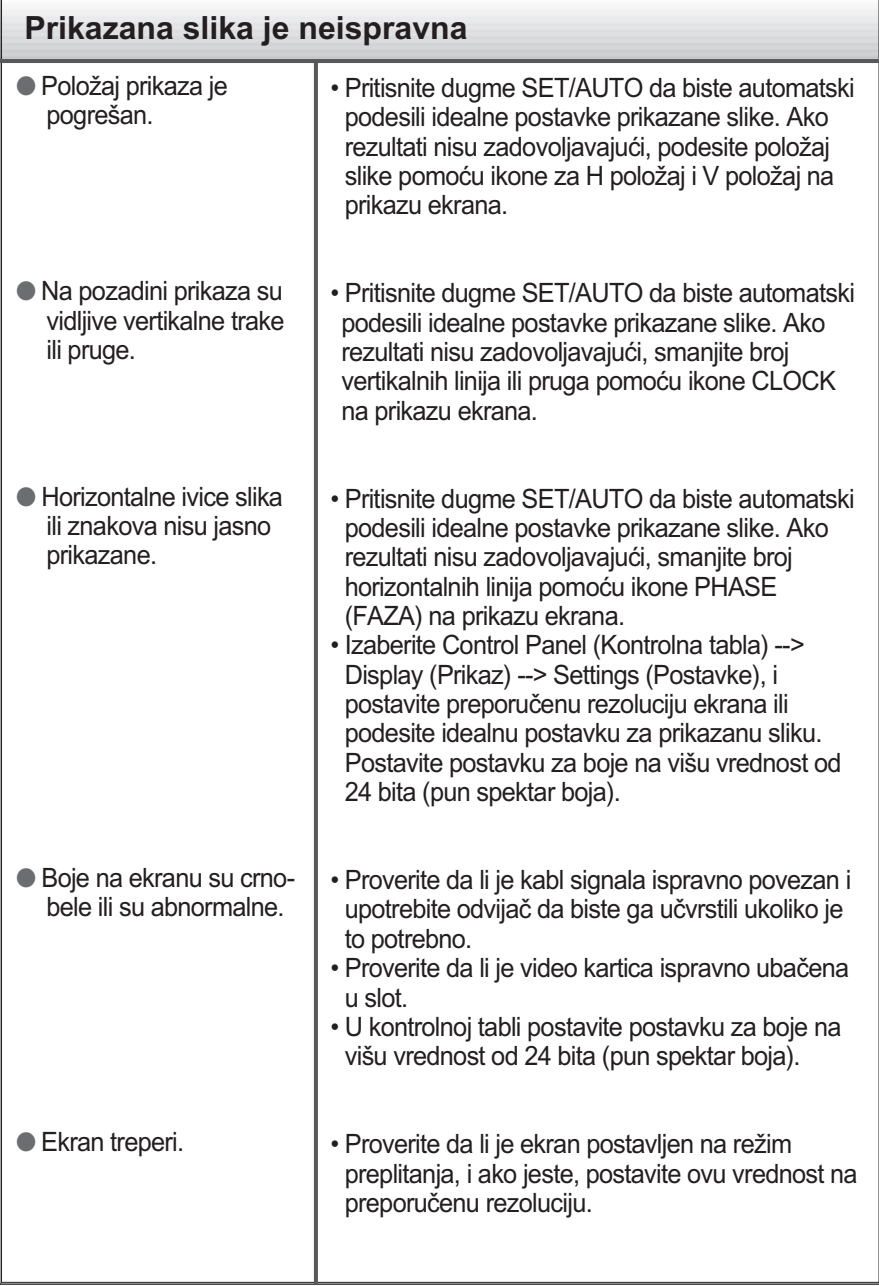

### **Da li vidite poruku "Unrecognized monitor, Plug & Play (VESA DDC) monitor found" (Monitor nije prepoznat, pronađen Plug & Play (VESA DDC) monitor?**

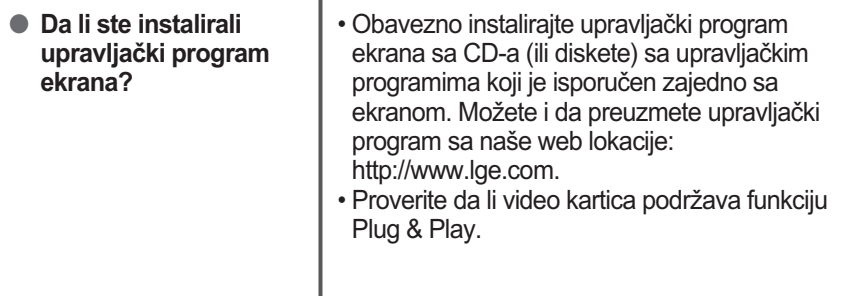

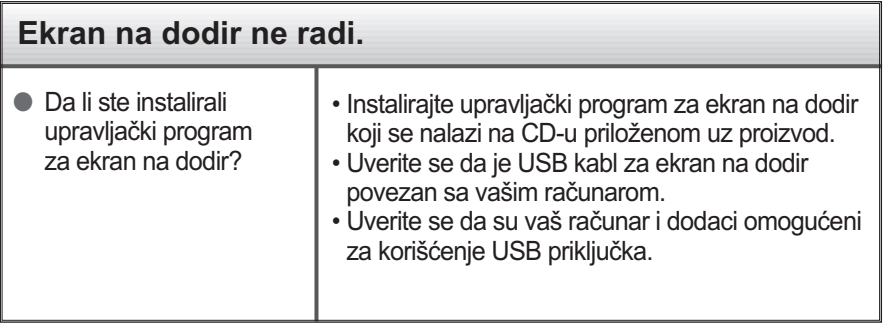

×

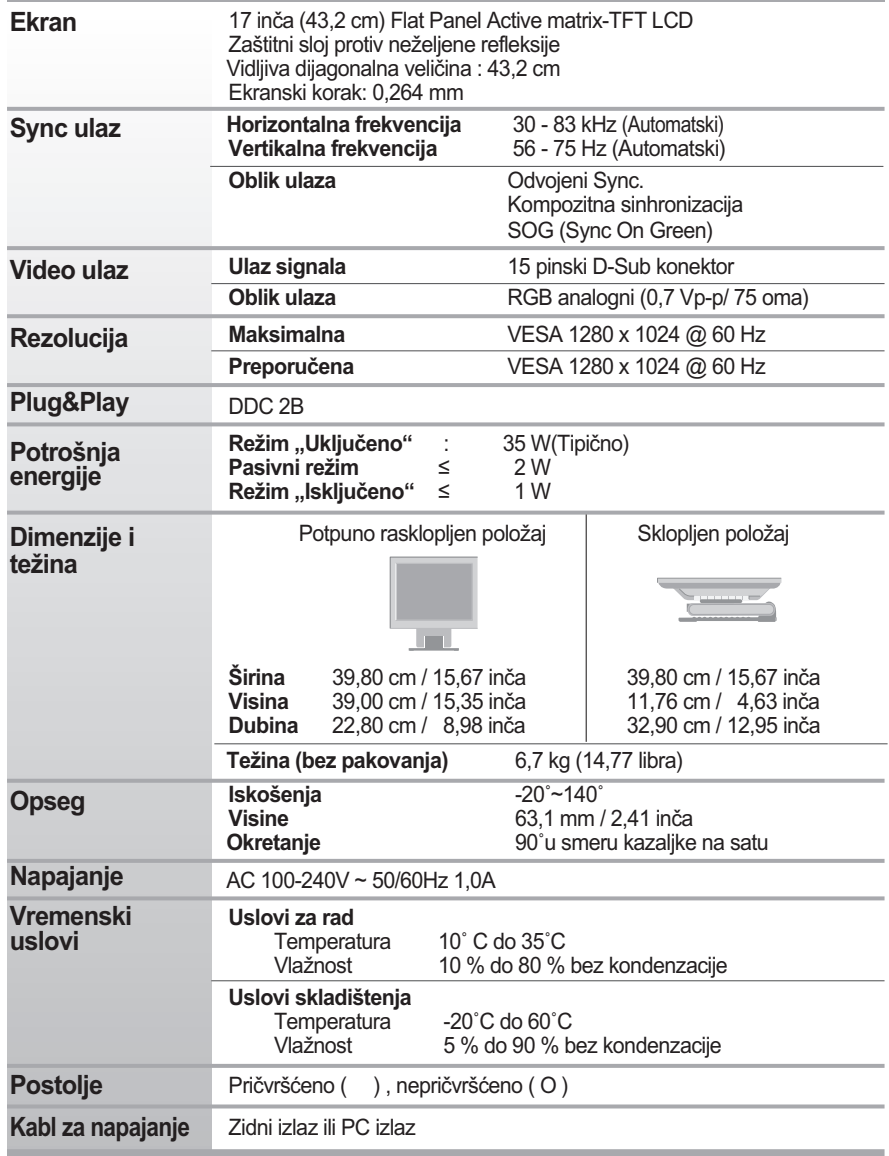

#### NAPOMENA

Informacije u ovom dokumentu mogu da se menjaju bez prethodnog obaveštenja.

# **Unapred podešeni režimi (rezolucija)**

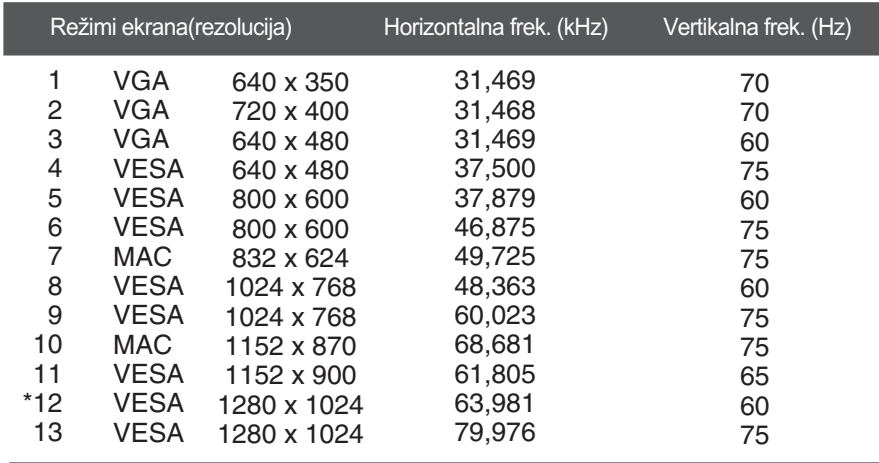

\* Preporučeni režim

# **Indikator**

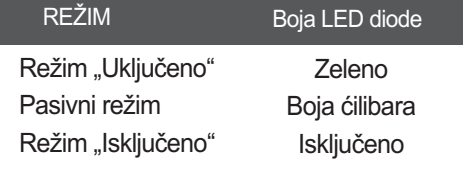

# Kontrola više monitora

Na ovaj način povežite nekoliko monitora na jedan računar. Možete da kontrolišete nekoliko monitora odjednom tako što ćete ih povezati na jedan računar.

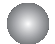

### **Povezivanje kabla**

Povežite RS-232C kabl kako je prikazano na slici.

\* RS-232C protokol se koristi za komunikaciju između računara i monitora. Možete da uključite/isključite ekran, izaberite ulazni uređaj ili podesite OSD meni sa vašeg računara.

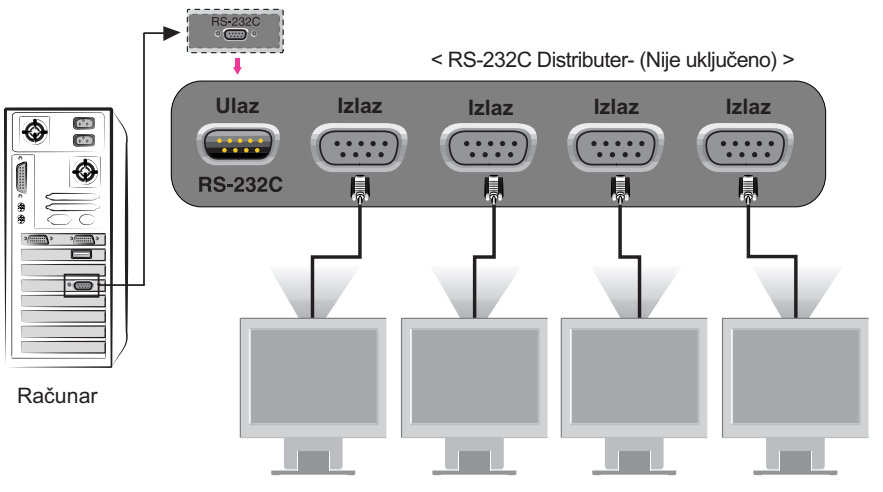

# **RS-232C Konfiguracije**

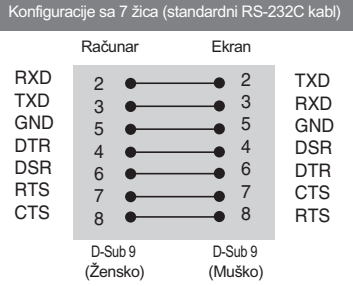

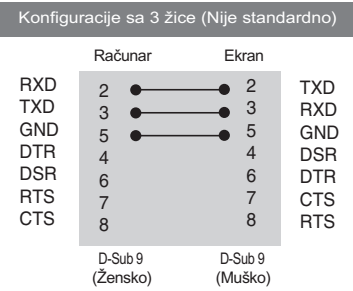

### **Parametri komunikacije**

- Brzina prenosa: 9600 bps (UART)
- Dužina podataka: 8 bitova
- Parnost bita: NEMA
- ▶ Zaustavni bit: 1 bit
- Kontrola toka: NEMA
- Koristite prav kabl

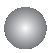

### **Lista komandi**

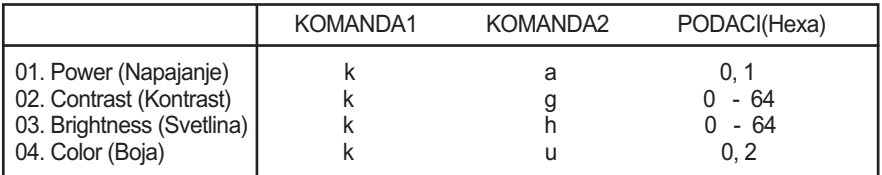

# **Protokol za prenos / prijem**

#### **Prenos**

[Command1][Command2][ ][Set ID][ ][Data][Cr]

- \* [Command 1]: Prva komanda.
- \* [Command 2]: Druga komanda.
- \* [Set ID]: Možete da podesite postavljeni ID da biste izabrali ID broj željenog monitora u meniju Setup (Konfigurisanje). Opseg podešavanja se kontroliše prema postavkama monitora. Postavljeni ID je naveden kao decimalni broj (0~99) u meniju i kao Hexa decimalni broj (0x0~0x63) u protokolu za prenos/prijem.
- \* [DATA]: Za prenošenje podataka komande.

Prenos "FF" podataka za čitanje statusa komande.

- \* [Cr]: Znak za kraj reda ASCII kod "0x0D"
- \* [ ]: ASCII kod Razmak (0x20)'

#### **Obaveštenje o ispravnosti**

[Command2][ ][Set ID][ ][OK][Data][x]

\* Monitor prenosi ACK (obaveštenje) zasnovano na ovom formatu kada prima standardne podatke. U tom trenutku navodi podatke o trenutnom statusu, ukoliko su podaci u režimu za čitanje. Ukoliko su podaci u režimu za pisanje, vraća podatke od računara.

#### **Obaveštenje o grešci**

[Command2][ ][Set ID][ ][NG][Data][x]

\* Monitor prenosi ACK (obaveštenje) zasnovano na ovom formatu kada prima nestandardne podatke od neupotrebljivih funkcija ili greške u komunikaciji.

Podaci 1: Nevažeći kod

- 2: Nepodržana funkcija
- 3: Sačekajte

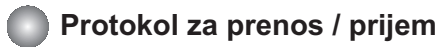

#### **Uključeno (Komanda:a)**

Kontrola uključivanja/isključivanja monitora.

#### **Prenos**

[k][a][ ][Set ID][ ][Data][Cr]

Podaci 0: Isključeno 1: Uključeno

#### **Obaveštenje**

[a][ ][Set ID][ ][OK][Data][x]

Prikaz komande uključeno/isključeno.

#### **Prenos**

[k][a][ ][Set ID][ ][FF][Cr]

Podaci 0: Isključeno 1: Uključeno

#### **Obaveštenje**

[a][ ][Set ID][ ][OK][Data][x]

### **Contrast (Kontrast ) (Komanda:g)**

**Podešavanje kontrasta ekrana.** Kontrast možete podesiti i u meniju Contrast/Brightness (Kontrast/svetlina).

#### **Prenos**

[k][g][ ][Set ID][ ][Data][Cr]

Minimum podataka:0 ~ Maksimum:64

• Pogledajte "Real data mapping" (Mapiranje realnih podataka) kao što je prikazano u daljem tekstu.

#### **Obaveštenje**

[g][ ][Set ID][ ][OK][Data][x]

\* Mapiranje realnih podataka

```
0 : Korak 0
A : Korak 10 (POSTAVLJENI ID 10)
F : Korak 15 (POSTAVLJENI ID 15)
10 : Korak 16 (POSTAVLJENI ID 16)
64 : Korak 100
```
# **Protokol za prenos / prijem**

### **Brightness (Svetlina) (Komanda:h)**

Podešavanje svetline ekrana. Svetlinu možete podesiti i u meniju Contrast/Brightness (Kontrast/svetlina).

#### **Prenos**

```
[k][h][ ][Set ID][ ][Data][Cr]
```
Minimum podataka:0 ~ Maksimum:64

• Pogledajte "Real data mapping" (Mapiranje realnih podataka) kao što je prikazano u daljem tekstu.

#### **Obaveštenje**

[h][ ][Set ID][ ][OK][Data][x]

\* Mapiranje realnih podataka

```
0 : Korak 0
A : Korak 10 (POSTAVLJENI ID 10)
F : Korak 15 (POSTAVLJENI ID 15)
10 : Korak 16 (POSTAVLJENI ID 16)
64 : Korak 100
```
### **Color (Boja) (Komanda:U)**

Podešavanje boje na ekranu. Boju možete da podesite i u meniju za podešavanje boje Color (Boja).

#### **Prenos**

[k][u][ ][Set ID][ ][Data][Cr]

Podaci 0 : Korisnik 1 : 6500K

2 : 9300K

#### **Obaveštenje**

[u][ ][Set ID][ ][OK][Data][x]

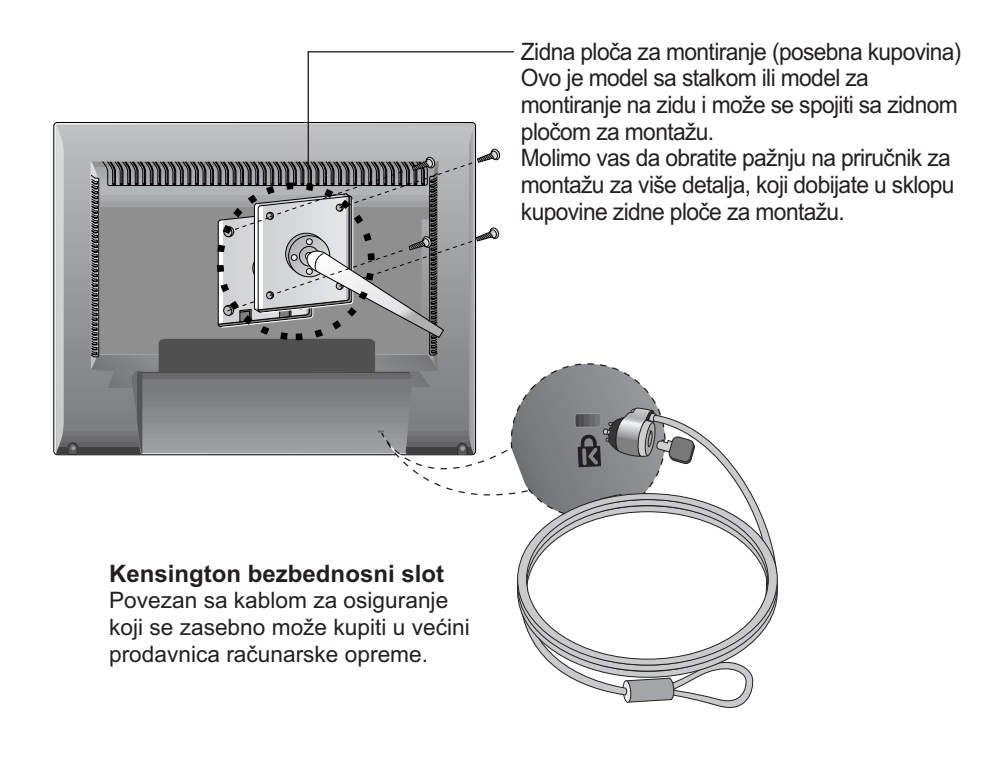

# **Digitally yours**

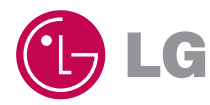